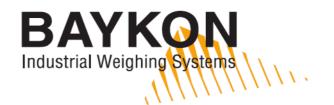

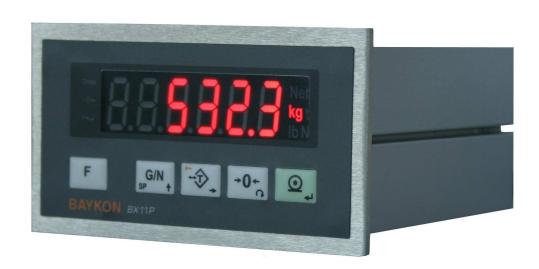

# **BX11**

Smart Process Indicator
User Manual

### **SAFETY INSTRUCTIONS**

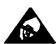

**CAUTION!** READ THIS MANUAL BEFORE OPERATING OR SERVICING THIS EQUIPMENT. FOLLOW THESE INSTRUCTIONS CAREFULLY. SAVE THIS MANUAL FOR FUTURE REFERENCE. DO NOT ALLOW UNTRAINED PERSONNEL TO OPERATE, CLEAN, INSPECT, MAINTAIN, SERVICE, OR TAMPER WITH THIS EQUIPMENT. ALWAYS DISCONNECT THIS EQUIPMENT FROM THE POWER SOURCE BEFORE CLEANING OR PERFORMING MAINTENANCE. CALL BAYKON ENGINEERING FOR PARTS, INFORMATION, AND SERVICE.

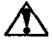

**WARNING!** ONLY PERMIT QUALIFIED PERSONNEL TO SERVICE THIS EQUIPMENT. EXERCISE CARE WHEN MAKING CHECKS, TESTS AND ADJUSTMENTS THAT MUST BE MADE WITH POWER ON. FAILING TO OBSERVE THESE PRECAUTIONS CAN RESULT IN BODILY HARM.

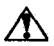

**WARNING!** FOR CONTINUED PROTECTION AGAINST SHOCK HAZARD CONNECT TO PROPERLY GROUNDED OUTLET ONLY. DO NOT REMOVE THE GROUND PRONG.

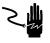

**WARNING!** DISCONNECT ALL POWER TO THIS UNIT BEFORE REMOVING ANY CONNECTION, OPENING THE ENCLOSURE OR SERVICING.

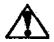

**WARNING!** BEFORE CONNECTING/DISCONNECTING ANY INTERNAL ELECTRONIC COMPONENTS OR INTERCONNECTING WIRING BETWEEN ELECTRONIC EQUIPMENT ALWAYS REMOVE POWER AND WAIT AT LEAST THIRTY (30) SECONDS BEFORE ANY CONNECTIONS OR DISCONNECTIONS ARE MADE. FAILURE TO OBSERVE THESE PRECAUTIONS COULD RESULT IN DAMAGE TO OR DESTRUCTION OF THE EQUIPMENT OR BODILY HARM.

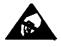

**CAUTION!** OBSERVE PRECAUTIONS FOR HANDLING ELECTROSTATIC SENSITIVE DEVICES.

#### **RIGHTS AND LIABILITIES**

All rights reserved.

No part of this publication may be reproduced, stored in a retrieval system, or transmitted in any form or by any means, mechanical, photocopying, recording, or otherwise, without the prior written permission of BAYKON A.S.

No patent liability is assumed with respect to the use of the information contained herein. While every precaution has been taken in the preparation of this book, BAYKON assumes no responsibility for errors or omissions. Neither is any liability assumed for damages resulting from the use of the information contained herein.

The information herein is believed to be both accurate and reliable. BAYKON, however, would be obliged to be informed if any errors occur. BAYKON cannot accept any liability for direct or indirect damages resulting from the use of this manual.

BAYKON reserves the right to revise this manual and alter its content without notification at any time.

Neither BAYKON nor its affiliates shall be liable to the purchaser of this product or third parties for damages, losses, costs, or expenses incurred by purchaser or third parties as a result of: accident, misuse, or abuse of this product or unauthorized modifications, repairs, or alterations to this product, or failure to strictly comply with BAYKON operating and maintenance instructions.

BAYKON shall not be liable against any damages or problems arising from the use of any options or any consumable products other than those designated as Original BAYKON Products.

NOTICE: The contents of this manual are subject to change without notice.

Copyright © 2012 by BAYKON A.S. Istanbul, Turkey

### **Contents:**

| 1.                                     | KEY FEATURES                                                                                                    | 2                          |
|----------------------------------------|----------------------------------------------------------------------------------------------------|----------------------------|
| 2.                                     | THE FRONT VIEW AND KEY FUNCTIONS                                                                                | 3                          |
| 2.1<br>2.2<br>2.3<br>2.4<br>2.5<br>2.6 | Housing Accessories supplied with the instrument                                                                | 3<br>4<br>4<br>4<br>6<br>6 |
| 3.                                     | INSTALLATION                                                                                                    | 7                          |
| 3.1<br>3.2                             | Recommendations  How to install the instrument and Scale?  Step 1. Mechanical Installation                      |                            |
| 4.                                     | PROGRAMMING AND CALIBRATION                                                                                     | 17                         |
| 4.1<br>4.2<br>4.3                      | Entering the Programming and Calibration Exiting the Programming and Calibration Fast Access to the Calibration | 17<br>17<br>23             |
| 5.                                     | ANALOGUE ( ONLY BX11 AN )                                                                                       | 28                         |
|                                        | RS232C AND RS485 DATA OUTPUTS                                                                                   |                            |
| 6.1<br>6.2<br>6.3<br>6.4               | Print Mode                                                                                                    | 29<br>30<br>30<br>31       |
| 7.                                     | TECHNICAL SPECIFICATIONS                                                                                        | 32                         |
| 8.                                     | TROUBLE SHOOTING                                                                                                | 35                         |
| 9.                                     | Frequently Asked Questions                                                                                      | 36                         |
| DE                                     | CLARATION OF CONFORMITY                                                                                         | 37                         |

# 1. KEY FEATURES

|                                                                                                    |      | MB   |      | A     | MB   | В    | M    | E E  | 9    |
|----------------------------------------------------------------------------------------------------|------|------|------|-------|------|------|------|------|------|
|                                                                                                    | BX10 | BX10 | BX11 | BX11, | BX11 | BX11 | BX11 | BX11 | BX11 |
|                                                                                                    |      |      |      |       |      |      |      |      |      |
| 1 000 to 999 999 display resolution                                                                  | Yes  | Yes  | Yes  | Yes   | Yes  | Yes  | Yes  | Yes  | Yes  |
| High internal resolution up to 16 000 000 counts                                                     | Yes  | Yes  | Yes  | Yes   | Yes  | Yes  | Yes  | Yes  | Yes  |
| Up to 1600 conversion per second                                                                     | Yes  | Yes  | Yes  | Yes   | Yes  | Yes  | Yes  | Yes  | Yes  |
| Serial interface RS 232C                                                                             | Yes  | Yes  | Yes  | Yes   | Yes  | Yes  | Yes  | Yes  | Yes  |
| Serial interface RS 485                                                                              | -    | Yes  | Yes  | Yes   | Yes  | Yes  | Yes  | Yes  | Yes  |
| Analogue output                                                                                      | -    | -    | -    | Yes   | -    | -    | -    | -    | -    |
| Profibus DPV1 interface                                                                              | -    | -    | -    | -     | -    | Yes  | -    | -    | -    |
| Profinet interface                                                                                   | -    | -    | -    | -     | -    | -    | Yes  | -    | -    |
| Ethernet interface                                                                                   | -    | -    | -    | -     | -    | -    | -    | Yes  | -    |
| CANopen interface                                                                                    | -    | -    | -    | -     | -    | -    | -    | -    | Yes  |
| Continuous data output                                                                               | Yes  | Yes  | Yes  | Yes   | Yes  | Yes  | Yes  | Yes  | Yes  |
| Fast Continuous data output                                                                          | Yes  | Yes  | Yes  | Yes   | Yes  | Yes  | Yes  | Yes  | Yes  |
| BSI data interface                                                                                   | Yes  | Yes  | Yes  | Yes   | Yes  | Yes  | Yes  | Yes  | Yes  |
| Modbus RTU                                                                                           | -    | Yes  | -    | Yes   | Yes  | Yes  | Yes  | Yes  | Yes  |
| Modbus TCP                                                                                           | -    | -    | -    | -     | -    | _    | _    | Yes  | -    |
| 2 programmable digital input/output (non-isolated)                                                   | Yes  | Yes  | -    | -     | -    | -    | -    | -    | -    |
| 1 digital input and 3 relay contact output                                                           | -    | -    | -    | -     | -    | Yes  | Yes  | -    | Yes  |
| 2 digital input and 4 relay contact output                                                           | -    | -    | Yes  | Yes   | Yes  | -    | -    | Yes  | -    |
| Bidirectional signal input for force measurement                                                     | Yes  | Yes  | Yes  | Yes   | Yes  | Yes  | Yes  | Yes  | Yes  |
| Unit selection (g, kg, t, lb, klb, N, kN)                                                            | Yes  | Yes  | Yes  | Yes   | Yes  | Yes  | Yes  | Yes  | Yes  |
| Peak function                                                                                        | -    | -    | Yes  | Yes   | Yes  | Yes  | Yes  | Yes  | Yes  |
| Hold function                                                                                        | -    | -    | Yes  | Yes   | Yes  | Yes  | Yes  | Yes  | Yes  |
| Auto-zero tracking and auto-zero at power-up                                                         | Yes  | Yes  | Yes  | Yes   | Yes  | Yes  | Yes  | Yes  | Yes  |
| Motion detection                                                                                     | Yes  | Yes  | Yes  | Yes   | Yes  | Yes  | Yes  | Yes  | Yes  |
| Zeroing and Taring via interface                                                                     | Yes  | Yes  | Yes  | Yes   | Yes  | Yes  | Yes  | Yes  | Yes  |
| Adaptive digital filter for faster measuring                                                         | Yes  | Yes  | Yes  | Yes   | Yes  | Yes  | Yes  | Yes  | Yes  |
| Electronic calibration (eCal) without test weights                                                   | Yes  | Yes  | Yes  | Yes   | Yes  | Yes  | Yes  | Yes  | Yes  |
| Electronic calibration (eCal) over field bus                                                         | -    | Yes  | -    | Yes   | Yes  | Yes  | Yes  | Yes  | Yes  |
| Zero and Span calibrations over field bus                                                            | -    | Yes  | -    | Yes   | Yes  | Yes  | Yes  | Yes  | Yes  |
| Zero adjustment                                                                                      | Yes  | Yes  | Yes  | Yes   | Yes  | Yes  | Yes  | Yes  | Yes  |
| Span adjustment with test weights                                                                    | Yes  | Yes  | Yes  | Yes   | Yes  | Yes  | Yes  | Yes  | Yes  |
| Span adjustment for filled tanks                                                                     | Yes  | Yes  | Yes  | Yes   | Yes  | Yes  | Yes  | Yes  | Yes  |
| 3 point calibration ( linearity correction )                                                         | Yes  | Yes  | Yes  | Yes   | Yes  | Yes  | Yes  | Yes  | Yes  |
| , , ,                                                                                                | Yes  | Yes  | Yes  | Yes   | Yes  | Yes  | Yes  | Yes  | Yes  |
| Programming by Baykun ingrace ix PC software                                                         | 169  |      |      |       |      |      |      |      |      |
| Programming by BAYKON IndFace1X PC software 8 load cells 350 $\Omega$ or 18 load cells 1100 $\Omega$ | Yes  | Yes  | Yes  | Yes   | Yes  | Yes  | Yes  | Yes  | Yes  |

## 2. THE FRONT VIEW AND KEY FUNCTIONS

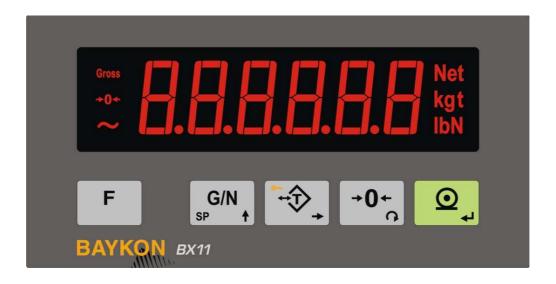

Figure 2-1 - Front panel view of BX11

### 2.1 Display

The weight display of BX11 is seven segments LED. At the right side of the display there are three LED's for indicating the net, gross and the unit ( standard kg ). The meanings of the announcement LED's on the display are:

| Gross       | Announces the indicated value is the gross weight.                      |
|-------------|-------------------------------------------------------------------------|
| Net         | Announces the indicated value is the net weight.                        |
| <b>→0</b> ← | Announces the weight is in the center of zero.                          |
| ~           | Announces the weight value on the display is unstable.                  |
| Units       | g, kg, t, lb, klb, N, kN units are located on the right of the display. |

### 2.2 Key Pad

The keys and the key functions of BX11 are:

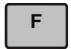

**Function:** Key function is programmable to Increased Indication, Total, Tare value indication, CN value indication, Peak function and Hold function at parameter [ **116** ].

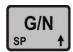

**GN / Set Point**: Pressing this key indicates the Gross weight temporarily. To enter the set point menu, long press this key.

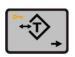

**Tare / Clear:** Pressing this key tares the scale and get into the Net mode.

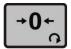

**Zeroing:** In Gross mode, if the scale doesn't show zero while there is no load on the pan, you can zero the scale by pressing this key.

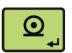

**Print:** By pressing this key weight data and other information depending on the setup parameters sent to a printer or a PC via serial port.

### 2.3 Key Lock

BX11 has ability to lock the keys to avoid unauthorized person's interfere. The key(s) which would be locked are programmed at parameter [ **115** ].

You can activate or deactivate this function by long pressing <F> key, press <Tare/Clear> and <Print> keys sequentially. [ Lock ] prompt appear for a short while to indicate the pressed key is locked.

### 2.4 Housing

BX11 housings are panel type with stainless steel front and back parts, and aluminum body.

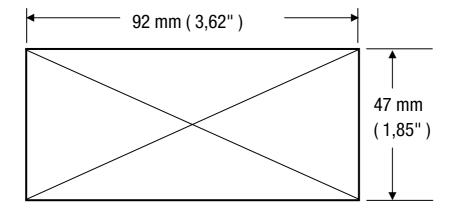

The hole dimensions for mounting BX11 on the panel

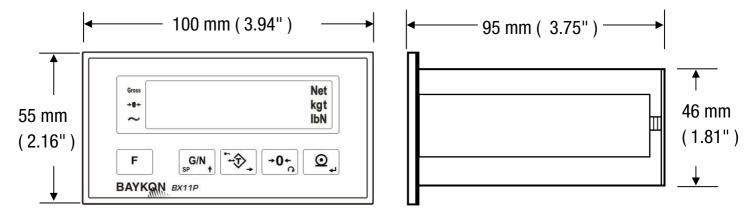

BX11 front and side view

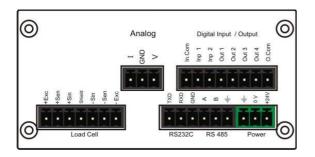

BX11 AN Panel type rear view

BX11 & BX11 MB Panel type rear view

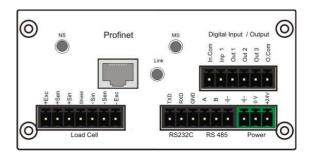

BX11 PB Panel type rear view

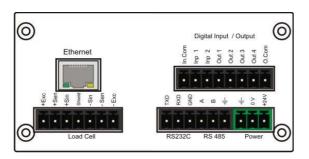

BX11 PN Panel type rear view

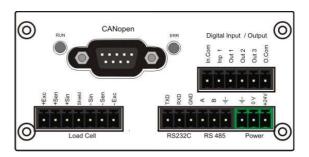

BX11 EN Panel type rear view

BX11 CO Panel type rear view

### 2.5 Accessories supplied with the instrument

The following accessories are supplied together with the BX11 instruments. If any part is missed, please contact to your supplier.

|                                                                         | BX11 | BX11 AN | BX11 MB | BX11 EN | BX11 PB | BX11 PN | BX11 C0 |
|-------------------------------------------------------------------------|------|---------|---------|---------|---------|---------|---------|
| 3-pos and 3,81 mm pitch green plug for power supply and analogue output | 1    | 2       | 1       | 1       | 1       | 1       | 1       |
| 7-pos and 3,81 mm pitch black plug for load cell cable                  | 1    | 1       | 1       | 1       | 1       | 1       | 1       |
| 6-pos and 3,81 mm pitch black plug for RS 232C&RS 485 and I/O           | 1    | 1       | 1       | 1       | 2       | 2       | 2       |
| 8-pos and 3,81 mm pitch green plug for I/O                              | 1    | 1       | 1       | 1       | -       | -       | -       |
| Installation CD (IndFace1X setup, user manual and technical documents)  | 1    | 1       | 1       | 1       | 1       | 1       | 1       |

**Table 2.1** - Accessories supplied with instrument

# 2.6 Accessories sold separately

The following accessories can be supplied from BAYKON.

|                                                      | BX11                          | BX11 AN  | BX11 MB  | BX11 EN  | BX11 PB  | BX11 PN  | BX11 C0  |
|------------------------------------------------------|-------------------------------|----------|----------|----------|----------|----------|----------|
| RS-232C cable for PC connection ( 3 meter )          | √                             | <b>√</b> | <b>√</b> | <b>√</b> | <b>√</b> | <b>√</b> | <b>V</b> |
| Junction box for load cell connection                | Refer to junction box catalog |          |          |          |          |          |          |
| Open end load cell cable<br>6 wire ( 0.22 cm² each ) | Maximum 200 meter length      |          |          |          |          |          |          |

Table 2.2 - Accessories supplied separate

# 3. Installation

**PRECAUTION:** Please read this section carefully before installation of the instrument. Applying the recommendations in this section will increase your system reliability and long term performance.

#### 3.1 Recommendations

### **Control Cabinet Design**

**Warning:** Please care the following warnings for designing the control cabinet which will increase vour system reliability.

The control cabinet should be designed so that Analog Digitizer can operate safely. The panel should be placed clean area, not getting direct sun light if possible, with a temperature between -10 °C and +40 °C, humidity not exceeding 85% non-condensing. All external cables should be installed safely to avoid mechanical damages.

BX11 instruments are very low level signal measuring instruments. To avoid electrical noise, BX11 should be separated from the equipments that produce electrical noise. Preferable use metal cabinet against radio frequency interference and the cabinet shall be connected to ground against the electromagnetic disturbances. Load cell cable trays must be separated from others, if possible. If there are noise-generating equipments such as heavy load switches, motor control equipments, inductive loads etc., please be careful against the EMC interference in the cabinet. If possible protect BX11 instruments with the faraday cage or install them in separate section or install them far a way from this kind of equipments. Connect parallel reverse diodes to the DC inductive loads like relays, solenoids etc. to minimize voltage peaks on the DC power lines.

### **Cabling**

All cables coming to the control cabinet shall be shielded. Please use separate cable tray for these low signal level cables. Distance from load cell cables, interface cables and DC power supply cables to power line cables shall be minimum 50 cm.

**Warning:** Please always remember that BX11 instruments are very low voltage measuring instruments. Your control cabinet design and proper installation increases reliability and performance of the instrument. Please do not forget that the instrument must be powered off before inserting or removing any peripheral connector.

#### 3.2 How to install the instrument and Scale?

Please follow the installation and commissioning steps described below carefully to prevent unwanted results after installation.

#### **Step 1. Mechanical Installation**

Take care to the housing dimensions and the suggested panel hole dimensions given in the *Page 4*. Install the indicator on the panel with its panel fixing accessories. Be sure, all mechanical installation of your mechanical system and panel are finalizing before starting the next step.

### **Step 2. Load Cell Connection**

**Warning:** After load cell connection to the instrument, the welding on the mechanical constriction is not recommended. Disconnect all connectors from indicator before welding on the mechanical hardware.

Load cell connection detail is shown in Figure 3-1. In 4-wire installations the sense and excitation pins with the same polarity **should be short circuited** at the connector side. If you have junction box, use 6 wire cable between BX11 and the junction box, and short circuit these pins at junction box for better performance.

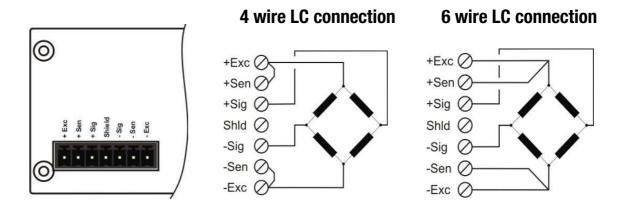

Figure 3-1 - Load cell connections

**Warning:** Always connect Sense pins to Excitation pins for 4 wire connection. Non-connected sense pins may cause the wrong Excitation voltage measurement and create an accuracy problem. **Warning:** Connect the load cell cable shield to the reference ground or shield pin of the load cell connector.

### **Step 3. Power Supply Connection and Grounding**

The quality of the instrument's ground will determine the accuracy and the safety of your measuring system. A proper ground connection is needed to minimize extraneous electrical noise affects on the measurement. A poor ground can result in an unsafe and unstable operation. It is important that the instrument should not share power lines with noise-generating parts such as heavy load switching relays, motor control equipments, inductive loads, etc. If the condition of the power line in the plant is poor, prepare a special power line and grounding.

Power supply voltage of the instrument shall be between 12 VDC and 28 VDC. The pin configuration of the 24 VDC power supply connector located right - bottom of the instrument is shown in Figure 3-2 below. Be sure, the power supply is switched of before connection.

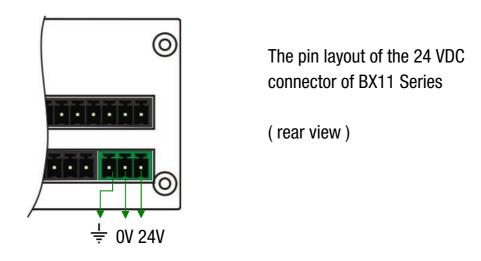

Figure 3-2 - The pin layout of 24VDC connector

**Warning:** Before interfering the instrument, turn off the power and wait at least for 30 seconds.

**Warning:** Connect the grounding  $\frac{1}{7}$  pin to the reference ground.

#### Step 4. Energize the instrument

Check the mechanical installation, grounding, load cell connection and power supply connection to be sure the correct electrical installation before energizing the instrument. If before steps are done properly energize the instrument.

### Step 5. Set the calibration switch to programming and calibration

**Warning :** If the scale is sealed before, call the authorized person before interfaring the scale.

If there is a DIP switch on BX11's rear side and its position should be "ON" (downward) to change the metrological related parameters including calibration. No need to open the housing to change the position of this DIP switch.

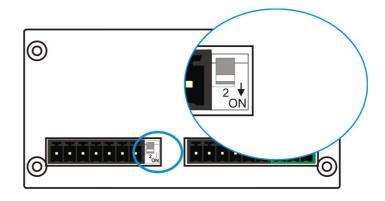

Figure 3-3 - The location of calibration DIP switch

#### **Step 6. Programming**

You will program the instrument according to your application in this step. Adjust;

- Interface parameters in block [ 00- ] RS232 and [ 01- ] RS485 serial ports,
- Configuration parameters in block [ 1-- ] for scale functions related with application like saving tare before power off and restart in Net mode and digital I/O related entries.
- Set up parameters to set up the scale in block [ 2-- ] like zeroing range. Please remember
  these parameter values are restricted for scale usage in trade. You have to enter the scale
  capacity and devision values in this block.

**Warning:** The programming and parameter descriptions are referred in Page 17. We recommend you to save these parameters before next step against to lost the adjustments in this step if calibration can not performed somehow.

#### Step 7. Calibration

You will calibrate the scale after programming the parameters. You may follow one the calibration methods below.

- eCal Electronic calibration without test weight need vialndFace1x or fieldbus. Refer to Page 21
- Full calibration via keys on the instrument by using test weight. Refer to Page 21.
- Zero adjustment and span adjustment in sequence via keys or fieldbus. Span calibration is needed test weight. You may save the zero adjustment before starting span adjustment. Refer to Page 23.
- Zero adjustment and span adjustment under load in sequence via keys if the scale cannot be emptied when the span adjustment is performed. Need test weight for span calibration. Refer to Page 24.

You may access to the calibration menu from operation menu by following the description in fast access to the calibration section ( *Page 23* ). After the calibration go back to the operation menu after saving adjustment ( Refer to *Page 17* )

**Remember:** You may use parameter 905 to follow the load cell output voltage on loading, if you can not perform the calibration.

### **Step 8. Testing the scale performance**

You have to check your scale performance by testing the scale eccentricity, scale linearity at loading until maximum loading value and unloading, repeatability etc. before using it. If testing results are not in your limits recheck the steps above and your hardware to find the error source.

### Step 9. Bring the DIP switch to up position to unlock the scale adjustment

If the DIP switch is bring to the downward position for programming, push it to the upward position to lock the scale adjustment against interfaring the un-autorized persons in to the scale. If the scale is used in non-trade industrial weighing, this step is not must.

**Warning:** If the scale is used in trade, the scale should be sealed after bringing the DIP switch to the upward position sealed before. Call the authorized person for sealing the scale, if need be.

### Step 10. Peripheral related parameters programming, if any

If you will connect any peripheral to the instrument, you have to set the related parameters up. Refer to *Page 11* for digital input/output, *Page 24* for analog output programming and technical manual for fieldbus interfacing.

### **Step 11. Peripheral connections**

If you will make any peripheral connection like digital input, digital output, RS232, RS485 and fieldbus etc. switched off the power supply and connect you peripheral as described below and in the related section of this manual. You will find detailed description on the peripheral connection and interfacing details in the BX11 technical manual.

**Important:** Powered off the instrument before any connector installing to the instrument.

#### **Digital Input Connection**

BX11 inputs which are independently programmable for zeroing, taring, clear, print, key lock, peak, hold, and as a fieldbus input port. If the input is programmed as a fieldbus input port, the input status is transferred to the PLC by fieldbus command.

Inputs are 12~28 VDC,10 mA.

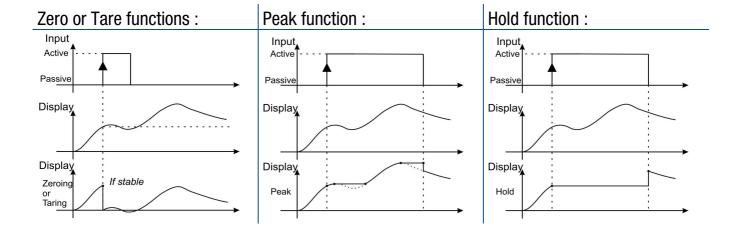

Inputs connection diagram is shown in Figure 3-4.

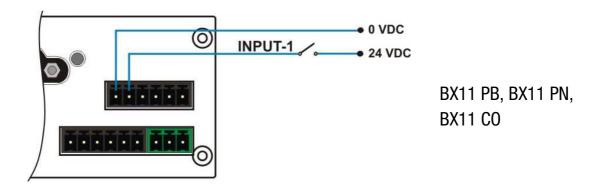

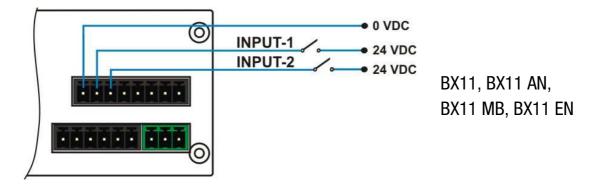

Figure 3-4 - BX11 Inputs connection diagram

### **Digital Output Connection**

BX11 instruments digital outputs are can be used as a standard, threshold and window. Threshold and window outputs are also programmable positive or negative polarity. Digital outputs of BX11 are also programmable as a fieldbus port to control them with a fieldbus commands. Refer to parameter [ 130 ] and [ 70- ].

Outputs are 250 VAC or 30 VDC, 1A. Outputs connection diagram is shown in Figure 3-5.

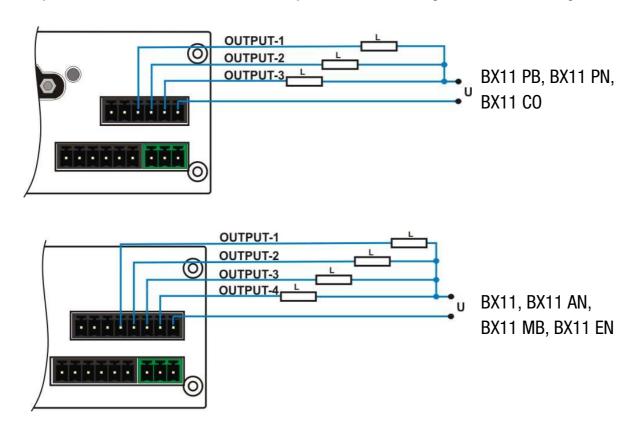

Figure 3-5 - BX11 Outputs connection diagram

| Standard Output: Only one set point value is entered. The output state is forced active high when the weight is higher than SP1, else the output is passive.  Refer to parameter [ 130 ].                                                                                  | Ţ <u> </u>                                           |                                                     |  |  |
|----------------------------------------------------------------------------------------------------|------------------------------------------------------|-----------------------------------------------------|--|--|
| Threshold Output:                                                                                                    |                                                      |                                                     |  |  |
| 2 set point values are entered. SP1 is the point that the output goes active when the weight increased from SP1_H. SP1_L is the point that the output drops to passive state when the weight decreased to SP1_L. Inverse function is available.  Refer to parameter [ 7 ]. | output (Polarity = Active High)  weight  SP1_L SP1_H | output (Polarity = Active Low)  weight  SP1_L SP1_H |  |  |
| Window Output:  2 set point values are entered. The output is active when the weight is between SP1_L and SP1_H.  Inverse function is available.  Refer to parameter [ 7 ].                                                                                                | output (Polarity = Active High)  weight  SP1_L SP1_H | output (Polarity = Active Low)  weight  SP1_L SP1_H |  |  |

### **RS 232C Connection**

RS 232C port usage and specifications are shown in the table below.

| Usage               | Interfacing with PC or PLC, remote display connection programming via IndFace1X | on,                                                          |
|---------------------|---------------------------------------------------------------------------------|--------------------------------------------------------------|
| Data                | Continuous, Fast Continuous, Printer Format, BSI Pro                            | otocol,                                                      |
| formats             | Modbus-RTU High-Low, Modbus-RTU Low-High                                        | ( <i>Parameter</i> [ <b>000</b> ])                           |
| Baud rate           | 1200 / 2400 / 4800 / 9600 (Default) / 19200 / 3840                              | 0 / 57600 / 115200 bps<br>( <i>Parameter</i> [ <b>001</b> ]) |
| Length and parity   | 8 bit no parity (Default), 7 bit odd, 7 bit even                                | ( <i>Parameter</i> [ <b>004</b> ])                           |
| Start/<br>Stop bits | 1 start bit and 1 stop bit                                                      |                                                              |

RS 232C serial connection is done with three wire as indicated below in Figure 3-6.

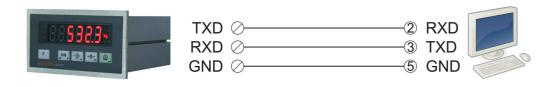

Figure 3-6 - RS 232C serial interface connections

**Warning:** Connecting the shield to the reference ground will protect your weighing system against EMC disturbances.

#### **RS 485 and Modbus-RTU Connection**

RS 485 port usage and specifications are shown in the table below.

| Usage                | Interfacing with PC or PLC, remote display, programming via Indface, |                                                            |
|----------------------|----------------------------------------------------------------------|------------------------------------------------------------|
| Data                 | Continuous, Fast Continuous, Printer Format, BSI Prot                | tocol,                                                     |
| formats              | Modbus-RTU High-Low, Modbus-RTU Low-High                             | (Parameter [ <b>010</b> ])                                 |
| Baud rate            | 1200 / 2400 / 4800 / 9600 (Default) / 19200 / 38400                  | / 57600 / 115200 bps<br>( <i>Parameter</i> [ <b>011</b> ]) |
| Length and parity    | 8 bit no parity (Default), 7 bit odd, 7 bit even                     | (Parameter [ <b>014</b> ])                                 |
| Start /<br>Stop bits | 1 start bit and 1 stop bit                                           |                                                            |

RS 485 serial connection is done with three wire as indicated below in Figure 3-7. Line termination resistors (110 ohm) are needed both ends of the RS 485 line.

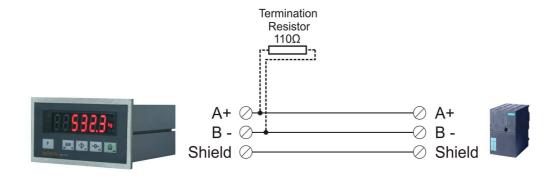

Figure 3-7 - RS485 serial interface connections

**Warning:** Connect the shield to the reference ground.

Warning: Disconnect IndFace1X PC software before starting Modbus-RTU interfacing.

#### **Analogue Output Connection (only BX11 AN )**

BX11AN is programmable to 4-20 mA, 0-20 mA, 0-5 V or 0-10 V analogue output types.

Analogue connections are done as indicated below in Figure 3-8 and Figure 3-9.

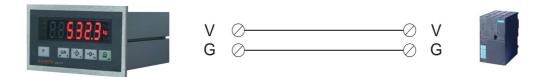

**Figure 3-8** – BX11 AN Voltage output connections

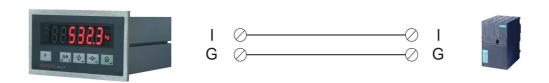

Figure 3-9 - BX11 AN Current output connections

### **Profibus, Profinet, Ethernet TCP/IP, Modbus TCP, CANopen Connections**

If your will make any fieldbus connection you will find detailed information on connection and data interfacing in technical manual you will find in the instrument box or www.baykon.com.

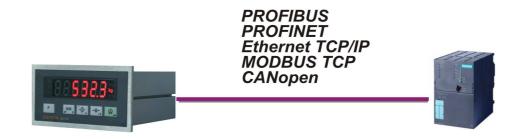

Figure 3-10 – Serial interface connections

#### **PROFIBUS Connector pin configuration (DB9F)**

| Pin     | Signal         | Description                      |
|---------|----------------|----------------------------------|
| 1       | -              | -                                |
| 2       | -              | -                                |
| 3       | B Line         | Positive RxD / TxD, RS-485 level |
| 4       | RTS            | Request to send                  |
| 5       | GND Bus        | Ground (isolated)                |
| 6       | +5V Bus Output | +5V termination power (isolated) |
| 7       | -              | -                                |
| 8       | A Line         | Negative RxD / TxD, RS-485 level |
| 9       | -              | -                                |
| Housing | Cable Shield   | Ground                           |

#### **PROFINET** and Ethernet Connector pin configuration (RJ45)

| Pin | Signal   | DIR | Description                           |
|-----|----------|-----|---------------------------------------|
| 1   | TX+      | Out | Differential Ethernet transmit data + |
| 2   | TX-      | Out | Differential Ethernet transmit data – |
| 3   | RX+      | In  | Differential Ethernet receive data +  |
| 6   | RX-      | ln  | Differential Ethernet receive data –  |
| 4   | Not used |     | Terminated                            |
| 5   | Not used |     | Terminated                            |
| 7   | Not used |     | Terminated                            |
| 8   | Not used |     | Terminated                            |
|     | Shield   |     | Chasis ground                         |

#### **CANopen Connector pin configuration (DB9M)**

| Pin     | Signal       | Description |
|---------|--------------|-------------|
| 1       | -            | -           |
| 2       | CAN_L        | -           |
| 3       | CAN_GND      | -           |
| 4       | -            | -           |
| 5       | CAN_SHIELD   | -           |
| 6       | -            | -           |
| 7       | CAN_H        | -           |
| 8       | -            | -           |
| 9       | -            | -           |
| Housing | Cable Shield | -           |

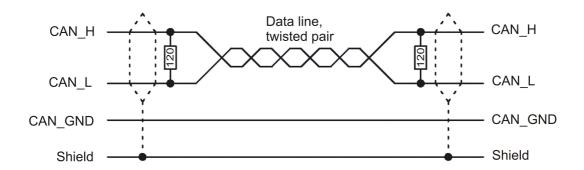

### Step 12. Peripheral connections testing

Test your peripheral connections. You may change the related parameters in your testing for better performance, if need be.

You may use also main parameter group [9--] for RS232, RS485, and digital In / Out testing.

### 4. PROGRAMMING AND CALIBRATION

The signs those take place on the lower right corner of the keys indicate the function of the keys in programming menu. The basic meanings of these keys are given the table below.

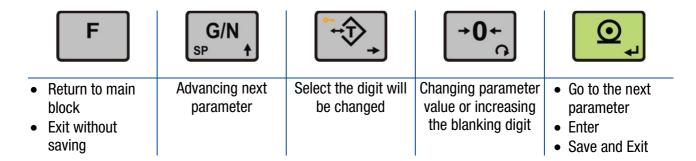

### **4.1 Entering the Programming and Calibration**

Follow the steps below to enter programming and calibration menus.

| Display              | Operation                                                                                                    |
|----------------------|----------------------------------------------------------------------------------------------------|
| [ <b>123.456</b> kg] | Press F key until [ <b>PASSWr</b> ] prompts seen.                                                                                                    |
| [PASSWr ]            | Press + + + + + keys sequentially.                                                                                                    |
| [ ]                  | Press experience with the second second seco |
| [ <b>0</b> ]         | First block of Programming menu.                                                                                                    |

Programming and Calibration menu consist of main blocks which are shown as [X--] and subblocks. By using  $< \uparrow >$  key you can reach next main blocks. After reaching the desired main block, you can get in by pressing < **Enter** > key. As you enter the block you will reach the first subblock in that main block. The sub-block address will be seen on the display as [X0-]. You can also search between the sub-blocks by using  $< \uparrow >$  key and reach the first parameter of the sub-block seen on the display by pressing < **Enter** > key. The number of the parameter comes on display as [XY0]. Again you can search between parameters by  $< \uparrow >$  key. For entering numerical value in the parameters, press the < **Tare** > key to select the digit and press the < **Zero** > key the change the value.

You may adjust your parameters and calibrate the scale by using the diagram below:

### 4.2 Exiting the Programming and Calibration

If you press < **F** > key sequentially at any parameter, you reach the next up level blocks the [ **SAvE** ] message appears after main block. Press < **Enter** > key to save, or you can press < **Tare** > key to store the changes until the power goes off, or you can press < **F** > key to abort changes. [ **Wait** ] message will be seen on the display for a little while, and automatically go back to the weighing operation.

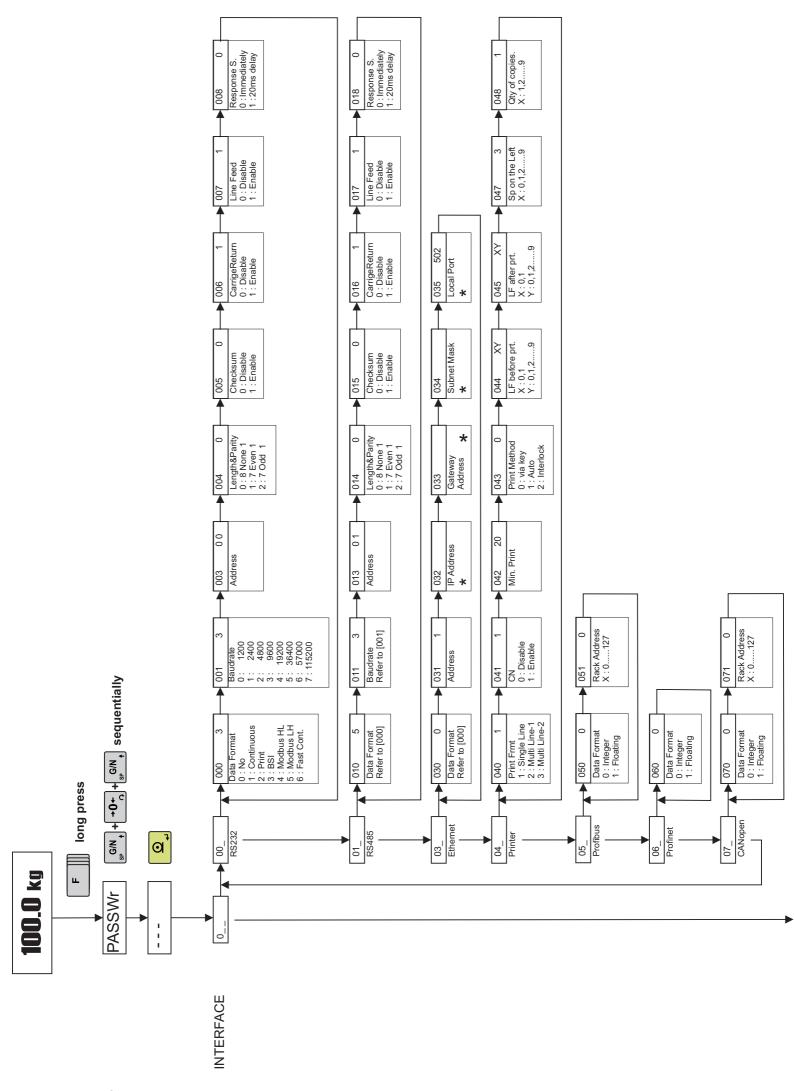

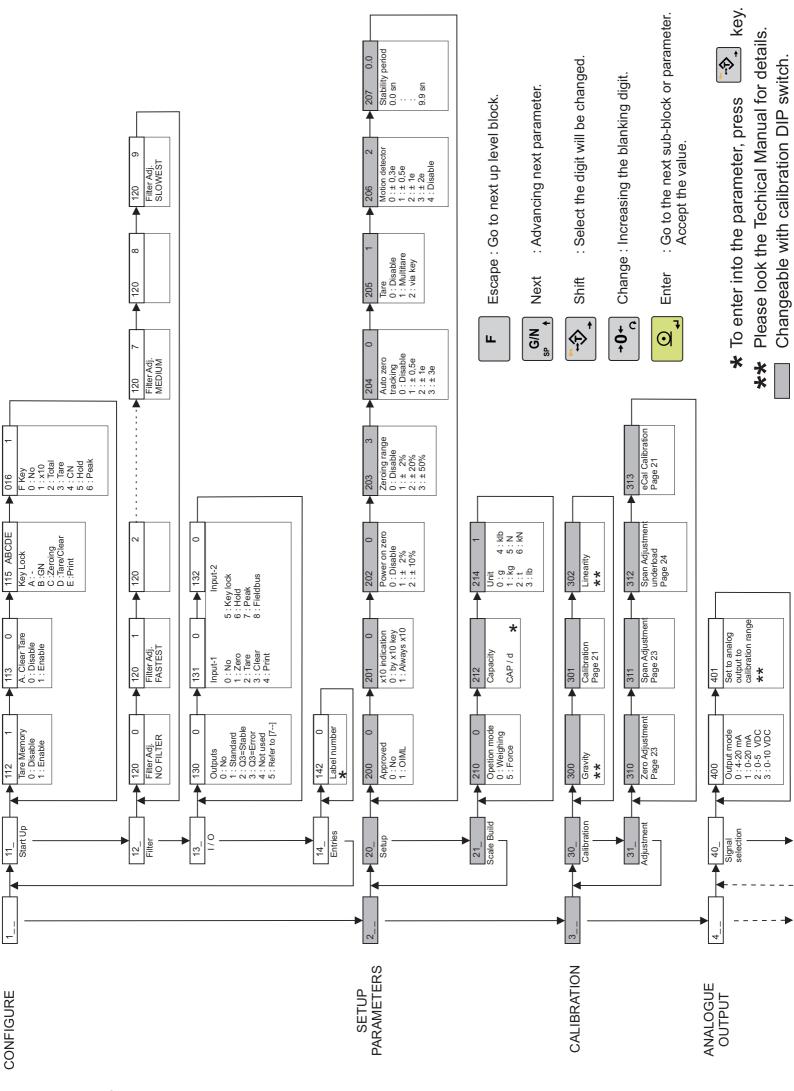

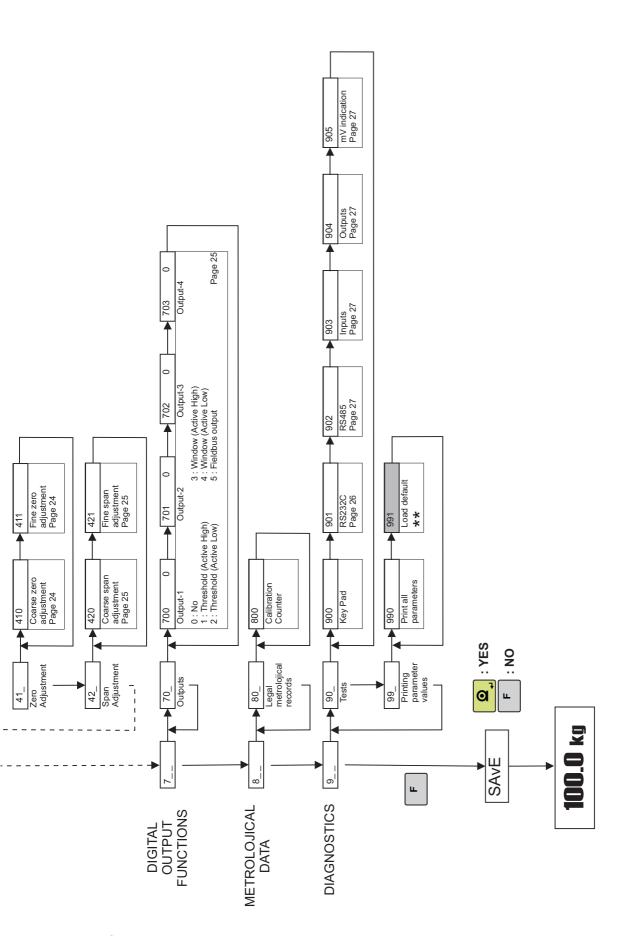

#### **Calibration with test load:**

Access to the parameter 301 and follow the steps below to calibrate the scale.

- 1. Press < **Enter** > at the [ **301** ] prompt to start the calibration.
- 2. At the [ **ZEro.CA** ] prompt, remove any weight on the platform, then press < **Enter** >.
- 3. The terminal automatically starts to capture zero and the [ WAIT ] message indicating the operation is in progress.
- 4. After the [ Load ] prompt, the test weight value will be used for the calibration seen on the display as [ XXXXXX ] . If the value of the test weights that will be used is different from the value shown on the display, type the new value via < Tare > and < Zero > keys. A minimum of 20% of scale capacity is necessary for calibration; BAYKON recommends 50 to 100%. A calibration error will result if insufficient weight is used.
- 5. Place the test weights or another practical weight on the scale.
- 6. Press < **Enter** > to start span calibration. [ **WAit** ] message will shown on the display 10 seconds while span calibration is being performed.
- 7. At the [ **SAvE** ] prompt press < **Enter** > key to continue to the next parameter or press < **F** > key to exit without saving the calibration.

**Note:** Refer to Technical manual for multipoint calibration to correct the linearity.

#### **eCal Electronic Calibration without test load:**

**Warning:** The scale capacity and increment shall be entered before performing eCal.

This parameter lets you to perform calibration without using any test weights. BX11 A/D coefficients are adjusted in production for increasing eCal accuracy. The calibration coefficients are calculated by scale capacity, total load cell capacity, load cell full scale output, and estimated dead load.

Access to the parameter 313 and enter the values below as;

### [LC.CAP]

### [XXXXXX]

Enter total load cell capacity via < Tare > and < Zero > keys and press < Enter > key to go to the next step.

Example: If the weighing system has 4 pcs 1000 kg load cell, enter 4000.

# [LC.oUt]

### [XXXXXX]

Enter load cell output in mV/V via < **Tare** > and < **Zero** > keys. If the weighing system has more than one load cell, calculate the mean value of load cells outputs mV/V indicated on the certificates of the load cells. Press < **Enter** > key to go to the next step.

Example: If load cell outputs are LC1: 2.0010, LC2: 1.9998, LC3:1.9986 and LC4:2.0002, the mean value will be

Mean of LC outputs =  $(2.0010 + 1.9998 + 1.9986 + 2.0002) \div 4 = 1.9999 \text{ mV/V}$ .

### [ZEr.AdJ] [XXXXXX]

If the scale is empty and you want to make automatic zero adjustment instead of entering estimated dead load ( look next step ), press < **Enter** > key appears [ **Zero.CA** ] and press < **Enter** > key for starting zero calibration. The display will show [ **WAit** ] message during zero adjustment. In this while the scale must be unloaded and stable. Approximately 10 seconds later display will prompt you to save the calibration by [ **SAVE** ] message below.

If the scale is not empty or you prefer to enter estimated preload value, press the up  $<\mathbf{G/N}>$  key.

### [PrE-Ld]

### [XXXXXX]

Enter the dead load value of the weighing system in current unit by using < **Tare** > and < **Zero** > keys. Press the < **Enter** > key to go to the next step.

### [SAVE]

Save your eCal calibration by pressing < **Enter** > key or press < **F** > key to go out without saving your eCal calibration.

**Note:** If you want to make zero adjustment after entering estimated preload value, empty the scale, change the preload value as (estimated value + display value at empty scale) or enter parameter [ **310** ] for zero adjustment.

#### 4.3 Fast Access to the Calibration

The instrument has fast access calibration feature to earn time to the service technician. If only the calibration adjustment is needed, follow the steps below to access the calibration parameters fast.

| Display               | Operation                                                                                             |
|-----------------------|----------------------------------------------------------------------------------------------------|
| [ <b>123.456</b> kg ] | Press F key until [ PASSWr ] prompts seen.                                                            |
| [ PASSWr ]            | Press + + + + keys sequentially.                                                                      |
| [ ]                   | Press experience key for confirm.                                                                     |
| [ 310 ]               | Zero Adjustment parameter.                                                                            |
| "Calibration"         | Press key to start zero adjustment.  Or press key to access span calibration without zero adjustment. |

### [31-] Adjustment

In this sub-block you can only perform zero adjustment or span adjustment without full calibration operation.

### [310 ] Zero Adjustment

This parameter is only being used for refreshing the zero level of the scale to prevent wrong weightings from zero drifts.

- 1. Press < **Enter** > at the [ **310** ] prompt to start the zero adjustment.
- 2. At the [ **ZEro.CA** ] prompt, remove any weight on the platform, then press < **Enter** >.
- 3. The terminal automatically starts to capture zero and the [ WAit ] message indicating the operation is in progress.
- 4. Press < **Enter** > to start zero adjustment. [ **WAIt** ] message will shown on the display nearly 10 seconds.
- 5. At the [ **SAvE** ] prompt press < **Enter** > key to continue to the next parameter or press < **F** > key to exit without saving the calibration.

### [311 ] Span Adjustment

This parameter lets you to perform span adjustment.

- 1. Press < **Enter** > at the [ **311** ] prompt to start the span adjustment.
- 2. At the [XXXXXX ] prompt, the test weight value will be used for the calibration seen on the display. If the value of the test weights that will be used is different from the value shown on the display, type the new value via tare and zero keys. A minimum of

20% of scale capacity is necessary for calibration; BAYKON recommends 50 to 100%. A calibration error will result if insufficient weight is used.

- 3. Place the test weights or another practical weight on the scale.
- 4. Press < **Enter** > to start span calibration. [ **WAit** ] message will shown on the display 10 seconds while span calibration is being performed.
- 5. At the [ **SAvE** ] prompt press < **Enter** > key to continue to the next parameter or press < **F** > key to exit without saving the calibration.

### [312 ] Span Adjustment Under Load

This parameter is being used to perform span adjustment of a scale without lifting the load on it. This operation especially used for span adjustment for filled tanks. You can make span adjustment without emptying the tank.

- 1. Press < **Enter** > at the [ **312** ] prompt to start the span adjustment under load.
- 2. [ **P.ZEro** ] prompt appears on the display to indicate the scale load will be determined as temporary zero.
- 3. Press < **Enter** > key and the display will show [ **WAit** ] message during temporary zero adjustment.
- 4. At the [ **LoAd** ] a little while and then [ **XXXXXX** ] prompt, the test weight value will be used for the calibration seen on the display. If the value of the test weights that will be used is different from the value shown on the display, type the new value via < **Tare** > and < **Zero** > keys.
- 5. Place the test weights or another practical weight on the scale.
- 6. Press < **Enter** > to start span calibration. [ **WAIt** ] message will shown on the display 10 seconds while span calibration is being performed.
- 7. At the [ **SAvE** ] prompt press < **Enter** > key to continue to the next parameter or press < **F** > key to exit without saving the calibration.

### **Analogue Output** (Only BX11 AN)

The calibration of the analogue output is performed automatically after calibration the scale. If you want to adjust the analog output manually access to the parameters below as seen at the in the programming parameters flow diagram (*Page 18*) and follow the descriptions below.

### [410] Coarse Zero Adjustment

Press < **Zero** > key one after another to increase the analogue signal level or press < **Tare** > key to decrease the analogue signal level.

### [411] Fine Zero Adjustment

Press < **Zero** > key continuously one after another to increase the analogue signal level or press < **Tare** > key to decrease the analogue signal level.

### [420] Coarse Span Adjustment

Press < **Zero** > key continuously one after another to increase the analogue signal level or press < **Tare** > key to decrease the analogue signal level by taking the full capacity value as reference without placing any weight.

### [421] Fine Span Adjustment

Press < **Zero** > key continuously one after another to increase the analogue signal level or press < **Tare** > key to decrease the analogue signal level by taking the full capacity value as reference without placing any weight.

### [70-] Digital Output Functions

In this block, the digital outputs are programmed for the functions indicated in the table below.

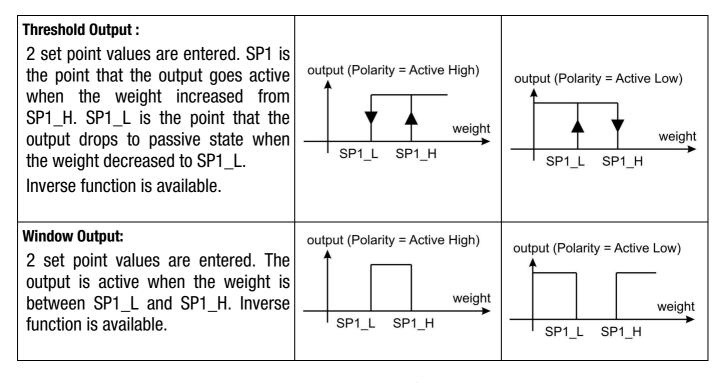

**Tablo 4.1** - Digital output functions

### [700 0] Output 1

Refer to Tablo 4.1 to select the output function.

0 : No function on output 1

1 : Threshold (Active High)

2 : Threshold (Active Low)

3 : Window (Active High)

4 : Window (Active Low)

5 : Fieldbus output

### [701 0] Output 2

Refer to Tablo 4.1 to select the output function.

0 : No function on output 2

1 : Threshold (Active High)

2 : Threshold (Active Low)

3 : Window (Active High)

4 : Window (Active Low)

5 : Fieldbus output

#### [702 0] Output 3

Refer to Tablo 4.1 to select the output function.

0 : No function on output 3

1 : Threshold (Active High)

2 : Threshold (Active Low)

3 : Window (Active High)

4 : Window (Active Low)

5 : Fieldbus output

### [703 0] Output 4 (only BX11, BX11 AN, BX11 MB and BX11 EN)

Refer to Tablo 4.1 to select the output function.

0 : No function on output 4

1 : Threshold (Active High)

2 : Threshold (Active Low)

3 : Window (Active High)

4 : Window (Active Low)

5 : Fieldbus output

### **Diagnostics**

The tests and measurings below are available to find the error source.

### **RS 232C Serial Interface testing**

Short circuit the RXD and TXD pins of the RS232 serial port. Access to the parameter [901]. The characters in the alphabet will be seen double on the display by pressing < **Zero** > key sequentily.

#### **RS 485 Serial Interface testing**

Access to the parameter [902]. The characters in the alphabet will sequentially be transferred from RS 485 serial interface port by pressing < Zero > key one after another. Received numerical data is also seen on display.

#### **Parallel Inputs**

Access to the parameter [903]. The prompt [IXY] appears on the display.

To perform parallel input test, enter the number of parallel input to Y digits via < **Zero** > key. X shows the logical condition of that input.

#### **Parallel Outputs**

Access to the parameter [904]. The prompt [o X Y] appears on the display.

To perform parallel output test, enter the number of parallel output to Y digits via < **Zero** > key. To change the logical condition of that output via < **Tare** > key and X shows the logical condition of that output.

### Load cell output level in mV

Measuring load cell signal value is very difficult after installation the system. You can measure the load cell signal value at parameter [905] without disconnecting the load cell connector.

# 5. ANALOGUE (ONLY BX11 AN)

BX11 AN is programmable to 4-20 mA, 0-20 mA, 0-5 V or 0-10 V analogue output types. Analog output is automatically adjusted to the weighing range after the calibration. The mid value of the analog output is set to zero load at bipolar usage. The manual analog output adjustment is available in parameter group [4--] (Refer to *Page 24* and technical manual).

The analogue output is related with the gross load of the scale. The analog output signal operates as described next.

| Under Zero      | When the gross indication drops below zero, the analog output reduces the analog output to 0mA or - 4 V to indicate error on the analog output.                                                                      |
|-----------------|----------------------------------------------------------------------------------------------------|
| Normal Range    | The analog output will reflect the gross value to the programmed analog output $4-20$ mA, $0-20$ mA, $0-5$ V or $0-10$ V.                                                                                            |
| Over High Limit | When the gross value exceeds the high limit, the analog signal increase to approximately 24 mA or 11 V and remains there until the weight display is no longer blanked or the analog signal returns to within range. |

The following table indicates the analog output value when the gross indication is out of the range and if there is any error indication on the display.

| Condition ( On Display )                     | 4-20 mA<br>output | 0-20 mA<br>output | 0 – 5 V<br>output | 0 – 10 V<br>output |
|----------------------------------------------|-------------------|-------------------|-------------------|--------------------|
| The weight is more than the range (Over)     | 24 mA             | 24 mA             | 6 V               | 11 V               |
| The weight is under the zero range ( Under ) | 0 mA              | 0 mA              | -4.0 V            | -4.0 V             |
| Error [ Err XX ]                             | 24 mA             | 24 mA             | 6 V               | 11 V               |
| ADC is out of operating range [ Adc Out ]    | 24 mA             | 24 mA             | 6 V               | 11 V               |

The error data indicated above can be used to follow the errors at PLC.

### 6. RS232C AND RS485 DATA OUTPUTS

In this section, you will find the data structure of different type of the data outputs via these serial ports.

### **6.1 Continuous Data Output**

Continuous data output of the instrument is transmitted in the following data structure. The serial ports of BX11 are suitable for bi-directional communication. If, you transmit ASCII codes of P(print), Z(zero), T(tare) or C(clear) letters to the serial port of BX11; the indicator will act like the related keys are pressed. Details are in the technical manual. The data format is;

|     | Statu | IS  |     | Indi | Indicated |    | Tare |    |    |    |    |    |    |    |    |    |    |     |
|-----|-------|-----|-----|------|-----------|----|------|----|----|----|----|----|----|----|----|----|----|-----|
| STX | STA   | STB | STC | D5   | D4        | D3 | D2   | D1 | D0 | D5 | D4 | D3 | D2 | D1 | D0 | CR | LF | CHK |

The including of the status bytes STA, STB and STC are;

|           | Definition Table for Status A (STA) |   |               |          |      |                |              |              |       |
|-----------|-------------------------------------|---|---------------|----------|------|----------------|--------------|--------------|-------|
| Bits 0, 1 | and 2                               |   |               | Bits 3 a | nd 4 |                | Bit 5        | Bit 6        | Bit 7 |
| 0         | 1                                   | 2 | Decimal point | 3        | 4    | Increment size |              |              |       |
| 0         | 0                                   | 0 | XXXX00        | 1        | 0    | X 1            |              |              |       |
| 1         | 0                                   | 0 | XXXXX0        | 0        | 1    | X 2            |              |              |       |
| 0         | 1                                   | 0 | XXXXXX        | 1        | 1    | X 5            | <del>-</del> | <del>-</del> |       |
| 1         | 1                                   | 0 | XXXXX.X       |          |      |                | Always       | Always       | Χ     |
| 0         | 0                                   | 1 | XXXX.XX       |          |      |                | ¥            | ₹            |       |
| 1         | 0                                   | 1 | XXX.XXX       |          |      |                |              |              |       |
| 0         | 1                                   | 1 | XX.XXXX       |          |      |                |              |              |       |
| 1         | 1                                   | 1 | X.XXXXX       |          |      |                |              |              |       |

| Definition Table for Status B | (STB)                   |                               |
|-------------------------------|-------------------------|-------------------------------|
| Bit 0                         | 0 = Gross               | 1 = Net                       |
| Bit 1                         | 0 = Weight positive     | 1 = Weight negative           |
| Bit 2                         | 0 = No Error            | 1 = Error                     |
| Bit 3                         | 0 = Stable              | 1 = Unstable                  |
| Bit 4                         | Always = 1              |                               |
| Bit 5                         | Always = 1              |                               |
| Bit 6                         | 0 = Not power on zeroed | 1 = Zeroed with power on zero |
| Bit 7                         | х                       |                               |

| Definition Table for Status C ( | STC)     |  |
|---------------------------------|----------|--|
| Bit 0                           | Always 0 |  |
| Bit 1                           | Always 0 |  |
| Bit 2                           | Always 0 |  |
| Bit 3                           | Always 0 |  |
| Bit 4                           | Always 1 |  |
| Bit 5                           | Always 1 |  |
| Bit 6                           | Always 0 |  |
| Bit 7                           | x        |  |

CHK (Checksum) = 0 - (STX + STATUS A + ..... + LF)

Error Messages: UNDER, OVER, A.OUT, L-VOLT, H-VOLT, are represented in Indicated data fields.

**Note:** The weight data is represented with right aligned, error messages are represented with left aligned.

**Note:** The continuous data is started to send after 20 seconds after power-on. This property helps to connect IndFace1X on RS 485 bus.

**Important**: The CR and LF shall be enabled for Baykon remote display interfacing.

### **6.2 Fast Continuous Data Output**

Fast continuous "indicated weight" data output can be used only for the instruments which can communicate fast. The output rate is related with the baud rate. Use higher baud rate for faster data rate. Received ASCII codes of P(print), Z(zero), T(tare) or C(clear) letters, the indicator will act like the related keys are pressed. CR and LF can be enabled in the related parameter.

The data format of the fast continuous data output is; [STX][STATUS][SIGN][WEIGHT VALUE][CR][LF]

#### Examples

\$\mathbb{G}\$S+000123.4 (weight is stable and 123.4)
\$\mathbb{D}\$+000123.4 (weight is dynamic and 123.4)
\$\mathbb{C}\$+ (Over load)
\$\mathbb{G}\$- (Under load)
\$\mathbb{Q}\$O (ADC out error

#### 6.3 Print Mode

The format of the data output in Print mode can be selected in 3 different type forms in the parameter group [ **04-** ] . Only continuous format is available more than one interface.

### **Single Line**

You can send the data in single line like below by pressing < **Enter** > key as;

CN: 21 G: 3.000kg T: 1.000kg N: 2.000kg

#### **Multi Line**

You can send the data in multiple lines as seen in the label given below by pressing < **Enter** > key. The data output structure can be programmed with printer parameters.

CN : 69
GROSS 74.250 kg
TARE 12.000 kg
NET 62.250 kg

Multi Line-1 Format

CN: 69

G: 74.250 kg T: 12.000 kg

N : 62.250 kg

Multi Line-2 Format

### **6.4 BSI Data Structure**

BSI data format gives the reliable and speedy interface advantages with communicating PLC or PC for process control or transactional applications. This interfacing is recommended especially at PC interfacing. Details can be seen in the technical manual.

#### **Command Table:**

| Α | Read all weight data immediately                              |
|---|---------------------------------------------------------------|
| В | Read Gross weight value immediately                           |
| С | Clear the tare memory                                         |
| G | Read voltage value of DC power supply                         |
| 1 | Read current weight (indicated) value immediately             |
| Р | Print: Read the current stable weight value                   |
| Q | Load set points                                               |
| R | Read set points                                               |
| S | Read Status                                                   |
| T | Tare                                                          |
| U | Read digital inputs                                           |
| V | Read digital outputs                                          |
| W | Set/Reset digital outputs                                     |
| Χ | Read current weight value in increased resolution immediately |
| Z | Zero                                                          |

# 7. TECHNICAL SPECIFICATIONS

| Common Specifications  |                                                                                                    |  |  |
|------------------------|----------------------------------------------------------------------------------------------------|--|--|
| A/D Converter:         |                                                                                                    |  |  |
| A/D converter type:    | 24 bit Delta-Sigma radiometric with integral analog and digital filters                                                                               |  |  |
| Conversion rate:       | Up to 1600 measurement values per second                                                                                                    |  |  |
| Input sensitivity:     | 0.1 μV/e (non approved)                                                                                                    |  |  |
| Analog input range:    | 0 mV to +18 mV ( unipolar ); - 18 mV to +18 mV ( bipolar )                                                                                            |  |  |
| Internal resolution:   | up to 16 000 000                                                                                                    |  |  |
| External Resolution:   |                                                                                                    |  |  |
| Display resolution     | up to 999 999 increment                                                                                                    |  |  |
| Scale Calibration and  | Functions:                                                                                                    |  |  |
| Calibration:           | Calibration is performed with or without test weights (eCal)                                                                                          |  |  |
| Digital filter:        | 10 steps programmable adaptive filter                                                                                                    |  |  |
| Weighing functions:    | Taring, zeroing, auto zero tracking, motion detection, auto zero at power up, net indication at power on, increased resolution                        |  |  |
| Linearity:             |                                                                                                    |  |  |
|                        | Within 0.0015% FS, ≤ 2 ppm/°C                                                                                                    |  |  |
| Load cells:            |                                                                                                    |  |  |
| Excitation:            | 5 VDC max. 300 mA                                                                                                    |  |  |
| Number of load cells:  | Up to 8 load cells 350 $\Omega$ or 18 load cells 1100 $\Omega$ in parallel                                                                            |  |  |
| Connection:            | 4- or 6-wire technique. Cable length: maximum 250 m/mm² for 6-wire connection                                                                         |  |  |
| Communication:         | Cable longal. maximum 200 m/mm lor o wire connection                                                                                                  |  |  |
| RS-232:                | 1200 to 115200 baudrate, 8N1 / 7E1 / 701                                                                                                    |  |  |
| Response speed:        | Up to 4 ms. response delay after read/write commands                                                                                                  |  |  |
| Digital Inputs and Out | puts:                                                                                                    |  |  |
| Digital Inputs         | 1 optoisolated digital input at BX11 PB, BX11 PN, BX11 CO,<br>2 optoisolated digital inputs at BX11, BX11 AN, BX11 MB, BX11 EN,<br>12 to 28 VDC, 10mA |  |  |
| Digital Outputs        | 3 free relay contact at BX11 PB, BX11 PN, BX11 CO,<br>4 free relay contact at BX11, BX11 AN, BX11 MB, BX11 EN,<br>250 VAC or 30 VDC, 1A               |  |  |
| DC Power supply:       |                                                                                                    |  |  |
|                        | 12 to 28 VDC max. 300 mA                                                                                                    |  |  |
| Environment and Encl   | osure:                                                                                                    |  |  |
| Operation temp.:       | -10 °C to +40 °C; 85% RH max, non-condensing                                                                                                    |  |  |
| Enclosure              | Panel type, front panel and rear panel are stainless steel;<br>Aluminum body.                                                                         |  |  |
| Protection             | Front panel IP67                                                                                                    |  |  |

| BX10 MB Modbus-RTU |                                                                             |  |  |
|--------------------|-----------------------------------------------------------------------------|--|--|
| Communication:     |                                                                             |  |  |
| RS-485:            | 1200 to 115200 baudrate, 8N1 / 7E1 / 701                                    |  |  |
| Response speed:    | Up to 4 ms. response delay after read/write commands                        |  |  |
| Max Stations:      | Up to 31 stations per segment                                               |  |  |
| Digital I/O Ports: |                                                                             |  |  |
|                    | 2 ports can be programmed as digital input or digital output, non-isolated. |  |  |

|                                         | BX11 AN Analogue  |  |  |  |
|-----------------------------------------|-------------------|--|--|--|
| Communication:                          | Communication:    |  |  |  |
| Voltage output:                         | 0-5 VDC, 0-10 VDC |  |  |  |
| Current output:                         | 4-20mA, 0-20mA    |  |  |  |
| D/A Converter:                          | 16 bit            |  |  |  |
| Max. cable length:                      | 300 meter         |  |  |  |
| Max. load resistance: (current output ) | 500 Ω             |  |  |  |

| BX11 MB Modbus-RTU |                                                      |  |  |  |
|--------------------|------------------------------------------------------|--|--|--|
| Communication:     |                                                      |  |  |  |
| RS-485:            | 1200 to 115200 baudrate, 8N1 / 7E1 / 701             |  |  |  |
| Response speed:    | Up to 4 ms. response delay after read/write commands |  |  |  |
| Max Stations:      | Up to 31 stations per segment                        |  |  |  |

| BX11 PB Profibus DPV1 |                                                                                               |  |  |  |
|-----------------------|-----------------------------------------------------------------------------------------------|--|--|--|
| Communication:        |                                                                                               |  |  |  |
| Data rate:            | Up to 12000 kbit/s with automatic baud rate detection                                         |  |  |  |
| GSD file              | Generic GSD-file provided                                                                     |  |  |  |
| Topology:             | Depending on physical media<br>RS-485: segmented line topology without stubs                  |  |  |  |
| Installations:        | Shielded twisted pair cable<br>Line length depending on physical media and transmission speed |  |  |  |
| Max. Stations:        | Up to 32 stations per segment, up to 126 stations per network                                 |  |  |  |
| Isolation:            | Galvonically isolated bus electronics                                                         |  |  |  |
| Response speed:       | Up to 4 ms. response delay after read/write commands                                          |  |  |  |

| BX11 PN Profinet |                                                                                        |  |  |  |
|------------------|----------------------------------------------------------------------------------------|--|--|--|
| Communication:   |                                                                                        |  |  |  |
| Data rate:       | 100 Mbit/s, full duplex                                                                |  |  |  |
| GSDML file:      | Generic GSDML-file provided                                                            |  |  |  |
| TCP/IP settings: | DHCP or manual IP assign over EtherX PC Software.  Device identity customization       |  |  |  |
| Topology:        | Line, Bus, Star or Tree topology depending on physical media                           |  |  |  |
| Installation:    | Switched Ethernet transmission with shielded twisted pair cables and RJ-45 connectors. |  |  |  |
| Isolation:       | Galvonically isolated bus electronics                                                  |  |  |  |
| Response speed:  | Up to 4 ms. response delay after read/write commands.                                  |  |  |  |

| BX11 EN Ethernet                                          |                                                                                        |  |  |  |
|-----------------------------------------------------------|----------------------------------------------------------------------------------------|--|--|--|
| Communication:                                            |                                                                                        |  |  |  |
| Transmission rate:                                        | 10 Mbit/s, half duplex                                                                 |  |  |  |
| TCP/IP settings: Manual IP assign over EtherX PC Software |                                                                                        |  |  |  |
| Installation:                                             | Switched Ethernet transmission with shielded twisted pair cables and RJ-45 connectors. |  |  |  |
| Web client:                                               | Available                                                                              |  |  |  |
| Response speed:                                           | Up to 4 ms. response delay after read/write commands                                   |  |  |  |

| BX11 CO CANopen |                                                                                                    |  |  |  |
|-----------------|----------------------------------------------------------------------------------------------------|--|--|--|
| Communication:  |                                                                                                    |  |  |  |
| Data rate:      | 10 kbit/s – 1 Mbit/s (selectable) kbit/s                                                                                         |  |  |  |
| ESD file        | Generic EDS-file provided                                                                                                    |  |  |  |
| Topology:       | opology:  Line with Trunkline, Dropline structure and Termination at both Ends Line length depending on baudrate 25 – 500 meter. |  |  |  |
| Installation:   | tallation:  2 wires shielded twisted pair cable.  Alternatively 4 wire with 24 Volt power over the bus                           |  |  |  |
| Max. Stations:  | Up to 127 stations per network                                                                                                   |  |  |  |
| Isolation       | Galvonically isolated bus electronics                                                                                            |  |  |  |
| Response speed: | Up to 4 ms. response delay after read/write commands                                                                             |  |  |  |

# 8. TROUBLE SHOOTING

BX11 weighing indicator had been designed as a very reliable and virtually error free instrument. However if there is an error occurs, do not attempt to repair the equipment before understanding what caused the error. Note the problems you have with your instrument and the error messages shown on the display. Then try to solve the problem according to the error table given below.

| ERROR<br>Code | DESCRIBTION                          | THINGS TO DO                                  |
|---------------|--------------------------------------|-----------------------------------------------|
| Under         | Weight in too low                    | - Check the load                              |
|               | Weight is too low                    | - Load cell or instrument could be broken.    |
| Over          | Overland                             | - Check the load                              |
| Ovei          | Over Load                            | - Load cell or instrument could be broken.    |
|               |                                      | - Check the load                              |
| ADC Out       | Load exceeds the operation range     | - Check the calibration                       |
|               |                                      | - Load cell or instrument could be broken.    |
| Err 1         | ADC error                            | - Re-energize indicator                       |
| Err 2         | ADC error                            | - Call BAYKON                                 |
| Fr. 0         | Indicator can not be calibrating     | - Check load cell cable and load then start   |
| Err 3         | Indicator can not be calibrating     | calibration again                             |
| Err 10        | EEDDOM orror                         | - Configure the instrument                    |
| EII IU        | EEPROM error                         | - EEPROM broken                               |
| Err 20        | Calibration error                    | - Calibrate the indicator                     |
| Err 21        | Configuration error                  | - Configure the indicator.                    |
| Frr 00        | Tare, CN, Total weight and the SP in | - Check SP, PT and ID entries.                |
| Err 22        | use error                            | - Check Tare, CN and Total weight             |
| Err 26        | Set point error                      | - Reload Set points.                          |
| Err 27        | Indicator is not calibrated          | - Calibrate the indicator                     |
| Err 30        | Processor Error                      | - Call BAYKON                                 |
| Err 0.4       | Indicator can not be calibrating     | - Load cell signal is negative, very low or   |
| Err 34        |                                      | too high                                      |
| Err 25        | Calibration Error                    | - Calibration loading is not enough.          |
| Err 35        |                                      | - Check test weight loading.                  |
| Err OG        | Calibration load value entry Error   | - Test weight is too small. Increase the test |
| Err 36        |                                      | weight.                                       |
| Err 37        | Coole unetable                       | - Wait until scale become stable.             |
| EII 31        | Scale unstable                       | - Check grounding wiring.                     |
| Err 47        | Main pcb info error                  | - Call BAYKON                                 |
| Err 61        | Eeprom is not installed or broken    | - Call BAYKON                                 |
| E XXXX        | Hardware error                       | - Call BAYKON                                 |

# 9. Frequently Asked Questions

|   | May DO and all the barface with DV44. However, belonds the arms most                                                                                                    |  |
|---|----------------------------------------------------------------------------------------------------|--|
| : | My PC could not interface with BX11. How can I check the com port?                                                                                                    |  |
| : | <ul> <li>Connect the instrument to the PC and run Hyper Terminal.</li> </ul>                                                                                                    |  |
|   | <ul> <li>Check com ports as described in The Diagnostic Test section on Page 26.</li> </ul>                                                                                                    |  |
| : | IndFace1X installation needs restart every time. How can I install it?                                                                                                    |  |
| : | <ul> <li>Read and follow the installation notes in the installation directory.</li> </ul>                                                                                                    |  |
|   | <ul><li>Update your computer (visit <a href="http://update.microsoft.com">http://update.microsoft.com</a>).</li></ul>                                                                                                    |  |
| : | IndFace1X could not connect to instrument. What can I do?                                                                                                    |  |
| : | <ul> <li>Check the power, data cabling and PC port setting.</li> </ul>                                                                                                    |  |
|   | <ul> <li>Remove other connections. Re-energize the BX11 instrument and then make connection.</li> </ul>                                                                                                    |  |
| : | My PC doesn't have any COM port. How can I connect instrument to my PC?                                                                                                    |  |
| : | You can use RS-232 / USB converter for serial interfacing via USB port. And select com port with Connection Settings menu.                                                                                                    |  |
| : | My PC have a COM port but I couldn't see COM port in Connection Setting menu. How can I solve that problem?                                                                                                    |  |
| • | Another software may be connected to that COM port. Close all applications before running IndFace1X.                                                                                                    |  |
| : | My PC could not interface with BX11. How can I check the com ports?                                                                                                    |  |
| : | Short circuit your com port RXD and TXD pins. Check if the sending data is received or not by using any terminal software. You may test also BX11 com ports as described in The Diagnostic Tests section on <i>Page 26</i> by short circuiting RXD and TXD terminals. |  |
| : | I need very fast interfacing. What is the response delay time of BX11?                                                                                                    |  |
| : | BX11 response delay is max. 4 milliseconds for weight data. Extremely fast interfacing.                                                                                                    |  |
| : | What is the external conversion rate of BX11?                                                                                                    |  |
| : | Only continuous data output rate might be called as an external conversion rate which is depend on the baud rate and data length and up to 65 conversion/second.                                                                                                    |  |
| : | How can I check Ethernet connection?                                                                                                    |  |
| : | <ul> <li>BX11EN has a dummy web page. You can easily open web page with any browser<br/>installed on any PC in network.</li> </ul>                                                                                                    |  |
| : | EtherX is searching but it could not find any instrument over Local Network Area.                                                                                                    |  |
| : | <ul> <li>Check the Exceptions tap in Windows firewall settings. EtherX should be marked.</li> </ul>                                                                                                    |  |
|   | - Check the firewall of Anti-virus program, If you have.                                                                                                    |  |
| : | I done crossover connection with BX11 EN but EtherX could not find it.                                                                                                    |  |
| : | <ul> <li>Check the Internet Protocol (TCP/IP) Properties in Local Area Connection of Windows.</li> </ul>                                                                                                    |  |
|   | IP address blocks and gateway address of BX11 and PC should be the same in cross connection.                                                                                                    |  |
|   |                                                                                                    |  |

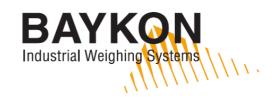

# **DECLARATION OF CONFORMITY**

We;

BAYKON ENDÜSTRİYEL KONTROL SİSTEMLERİ SAN. VE TİC. A.Ş.

Kimya Sanayicileri Organize Sanayi Bölgesi Organik Cad. No:31 34956 Tepeören Tuzla/İSTANBUL

To which this declaration relates, is in conformity with the following standard(s) or other normative document(s).

| EC Directive:                                      | Applicable Standards: |
|----------------------------------------------------|-----------------------|
| Low Voltage Directive (LVD): (2006/95/EC)          | EN 60950-1            |
| Electromagnetic Compatibility (EMC): (2004/108/EC) | EN 61326-1            |

Baykon, March 2013

Muhammed YALÇINKAYA

General Manager

Sedat AYDEMİR

Quality Assurance Manager

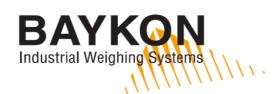

Kimya Sanayicileri Organize Sanayi Bölgesi Organik Cad. No:31 Tepeören, 34956 Istanbul, TURKEY

Tel: +90 216 593 26 30 (pbx) Fax: +90 216 593 26 38

e-mail: baykonservis@baykon.com http:// www.baykon.com